## **Instrukcja podpisania dokumentu profilem zaufanym**

1. Należy wejść na stronę [https://www.gov.pl/web/gov/podpisz-dokument-elektronicznie](https://www.gov.pl/web/gov/podpisz-dokument-elektronicznie-wykorzystaj-podpis-zaufany)[wykorzystaj-podpis-zaufany](https://www.gov.pl/web/gov/podpisz-dokument-elektronicznie-wykorzystaj-podpis-zaufany) i wybrać opcję "PODPISZ LUB SPRAWDŹ DOKUMENT".

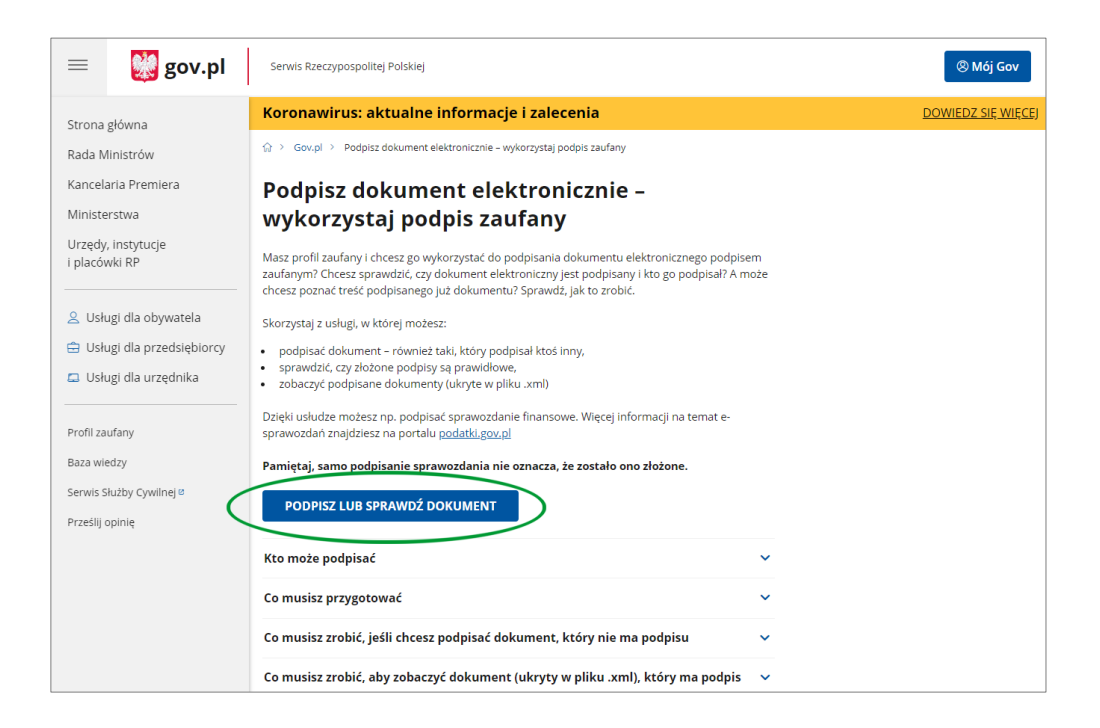

2. Następnie, należy wybrać z dysku dokument, który ma zostać podpisany.

Jak wskazano na stronie, rozmiar podpisywanego dokumentu nie może przekraczać 10 MB.

Podpisać można dokumenty przechowywane w następujących formatach: .txt, .rtf, .pdf, .xps, .odt, .ods, .odp, .doc, .xls, .ppt, .docx, .xlsx, .pptx, .csv, .jpg, .jpeg, .tif, .tiff, geotiff, .png, .svg, .wav, .mp3, .avi, .mpg, .mpeg, .mp4, .m4a, .mpeg4, .ogg, .ogv, .zip, .tar, .gz, gzip, .7z, .html, .xhtml, .css, .xml, .xsd, .gml, .rng, .xsl, .xslt, .TSL, .dwg, .dwf, .dxf, .dgn, .jp2

**Uwaga:** Wizualizacja podpisu nie jest dodawana automatycznie do dokumentów tekstowych, czy PDF. Jeżeli podpis ma zostać zwizualizowany w dokumencie, należy dodać go ręcznie, wpisując imię i nazwisko i przykładowy tekst "/podpisano elektronicznie/".

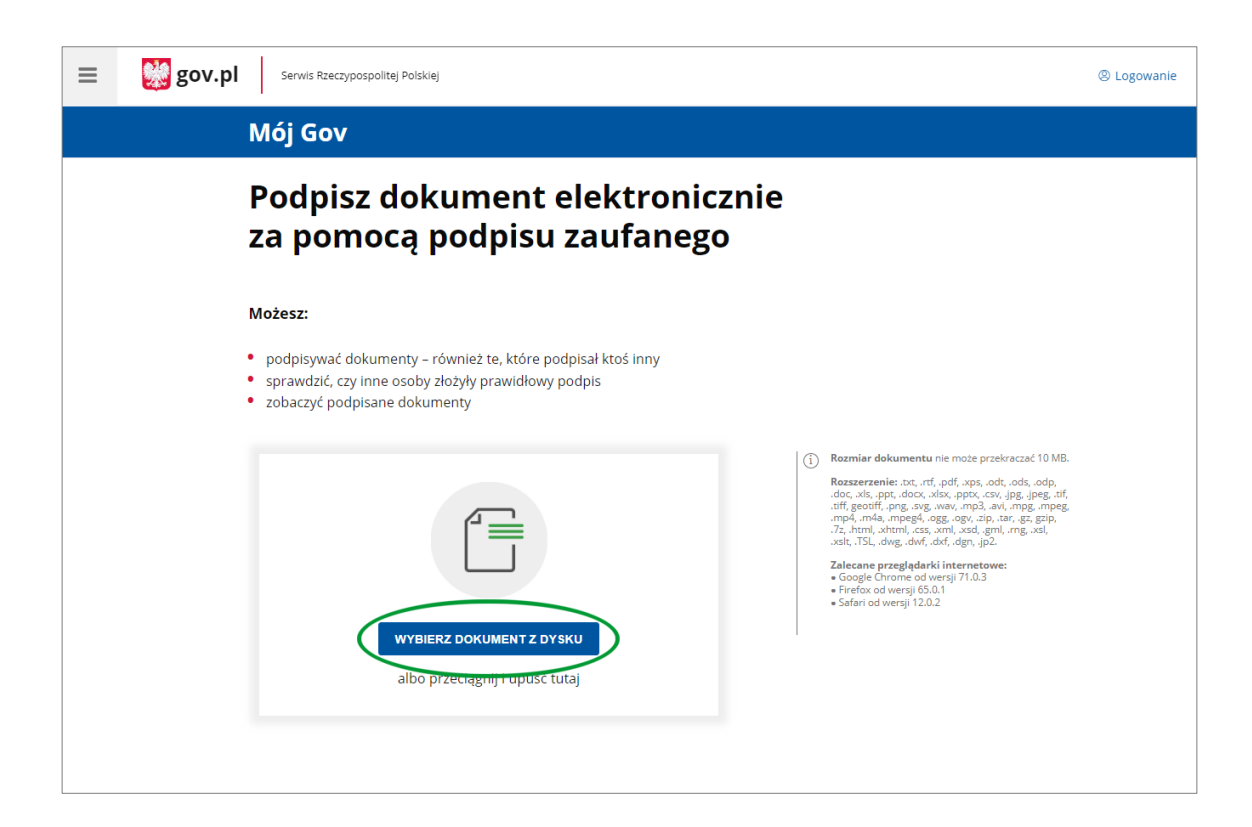

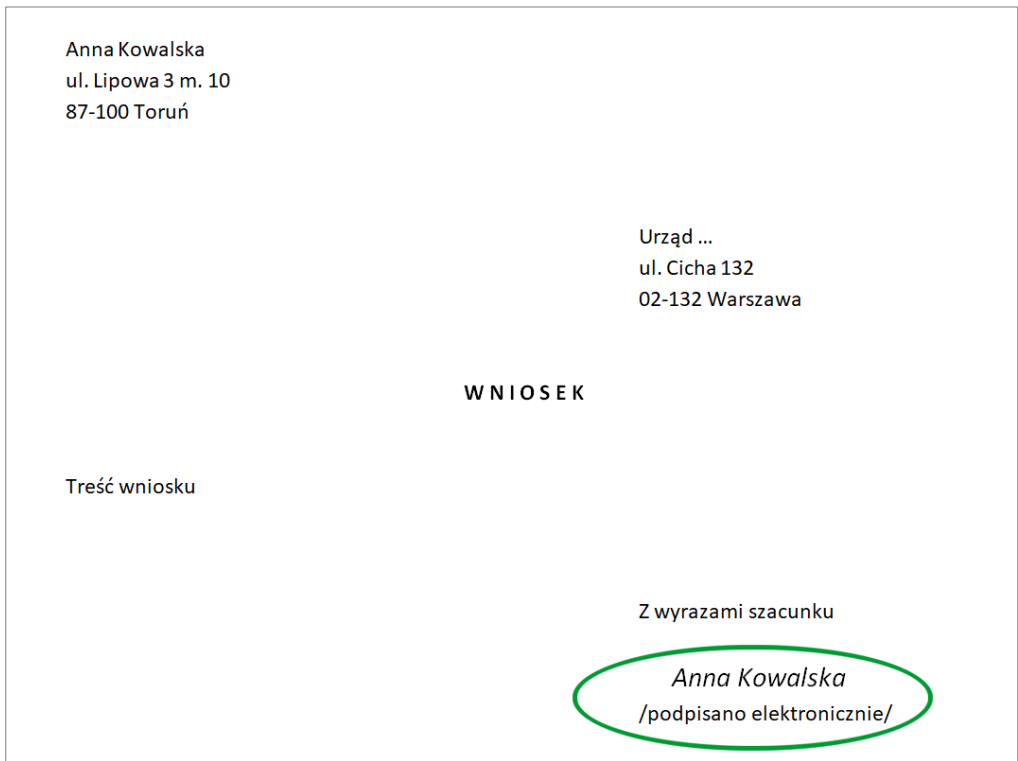

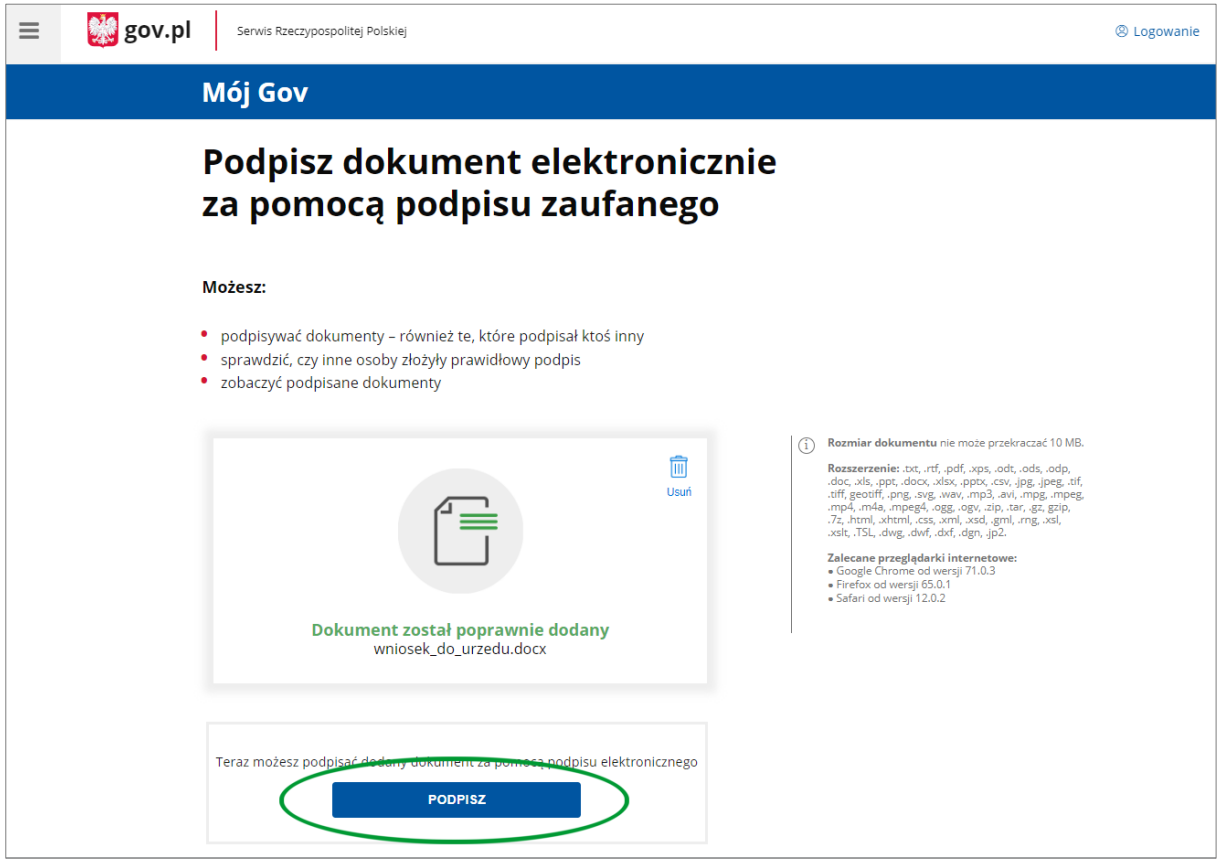

3. Gdy dokument zostanie poprawnie wczytany, należy wybrać opcję "PODPISZ".

4. Następnie, należy zalogować się do profilu zaufanego, wybierając jedną z dostępnych metod logowania. Po zalogowaniu wybrać należy opcję "Podpisz profilem zaufanym".

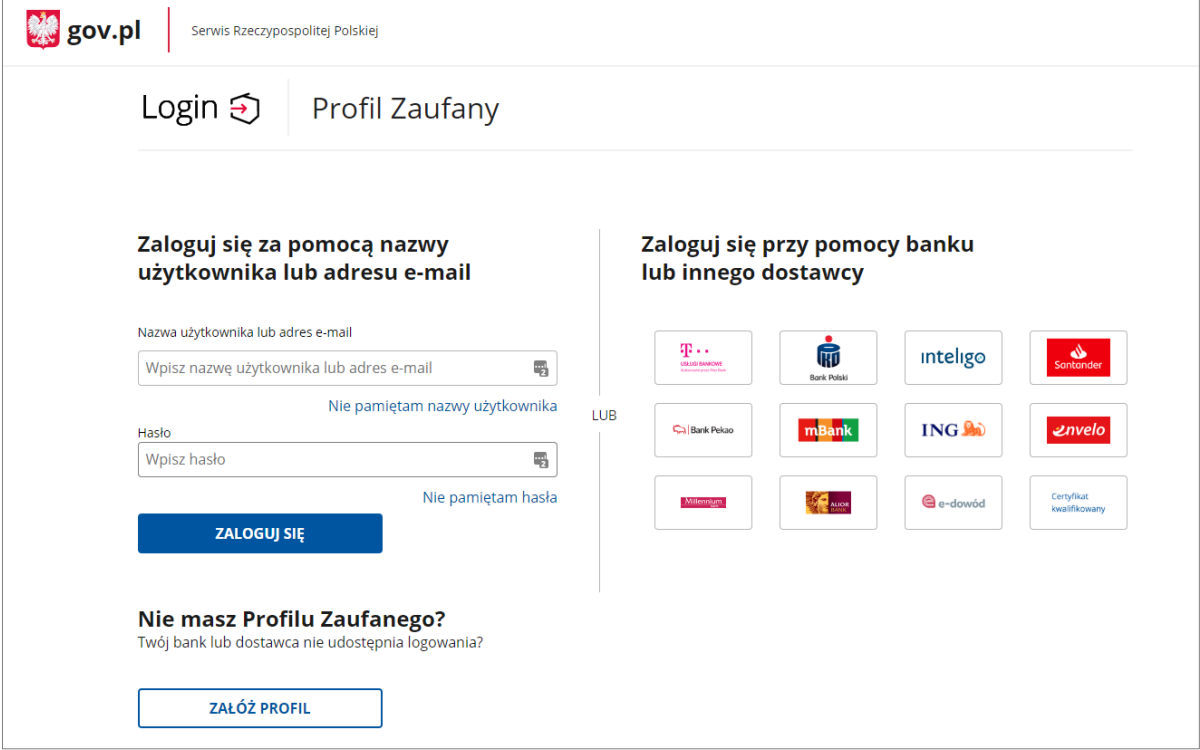

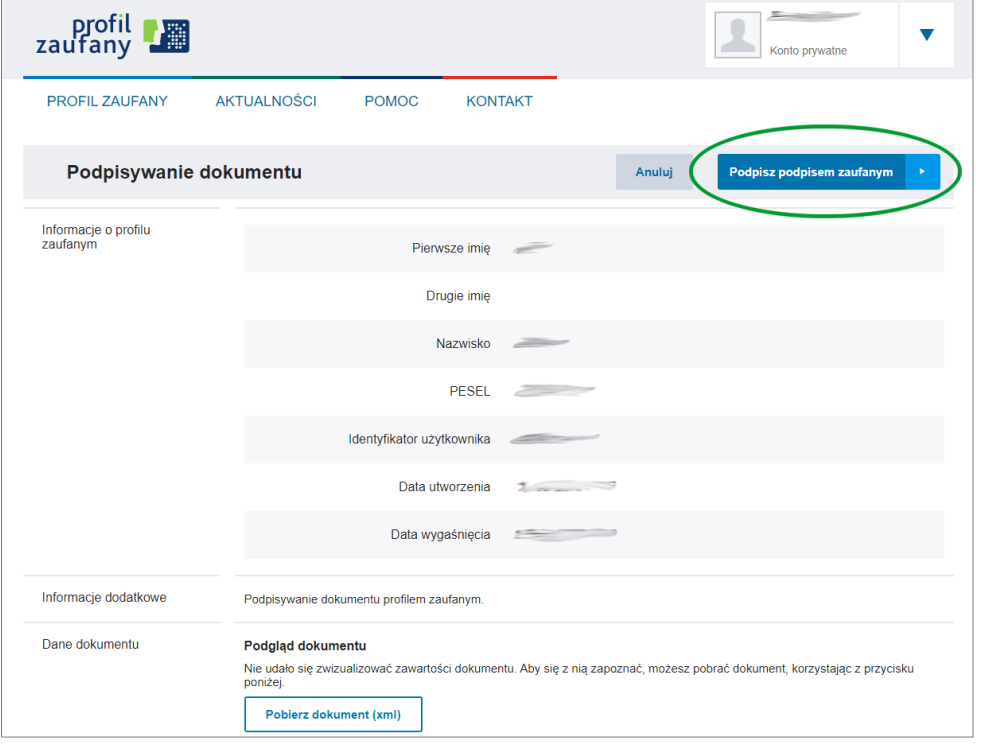

5. Po poprawnym podpisaniu dokumentu pojawia się poniższy widok. Podpisany dokument przechowywany jest w formacie XML. Pobranie następuje przez kliknięcie opcji "POBIERZ".

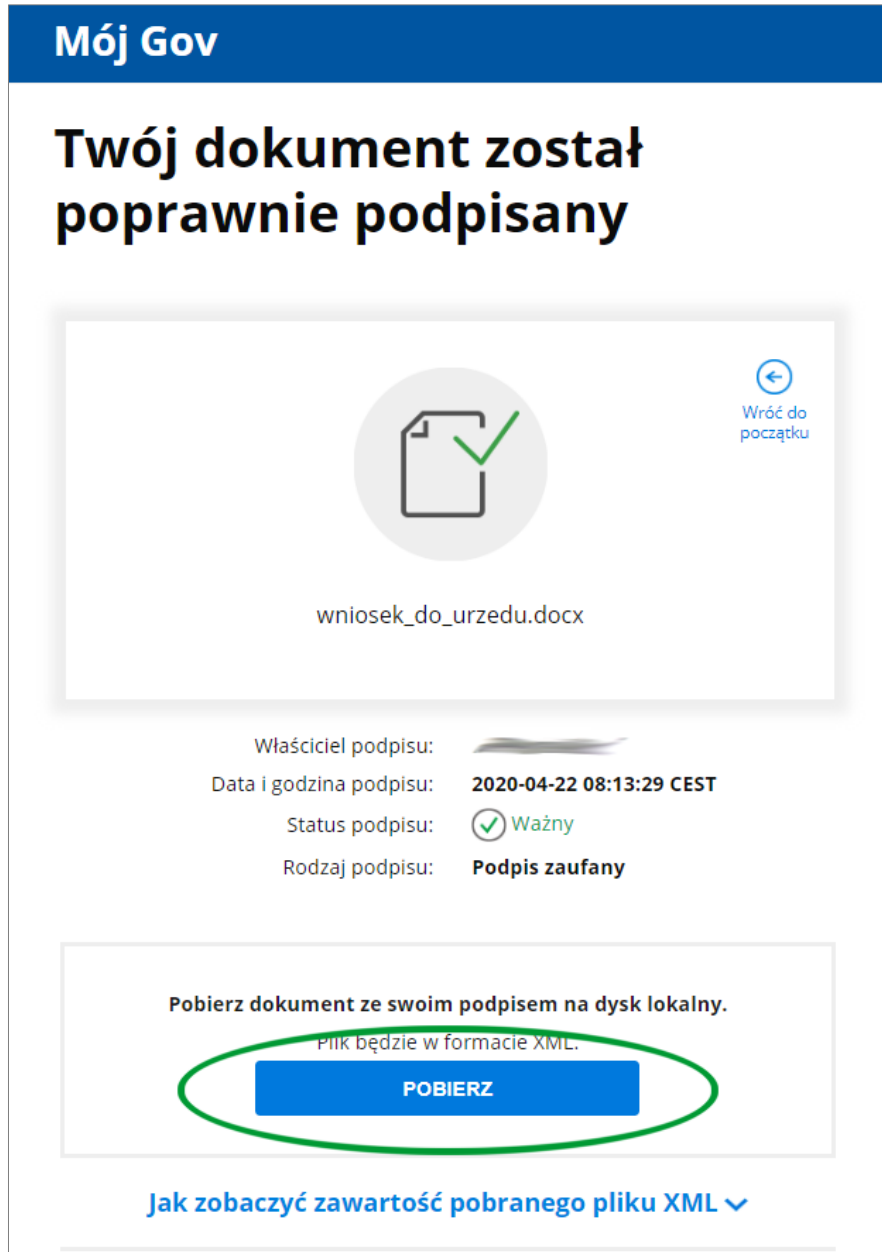

6. W celu weryfikacji podpisu i zawartości podpisanego dokumentu należy wrócić na stronę: <https://www.gov.pl/web/gov/podpisz-dokument-elektronicznie-wykorzystaj-podpis-zaufany> (krok 1) i wybrać opcję "PODPISZ LUB SPRAWDŹ DOKUMENT".

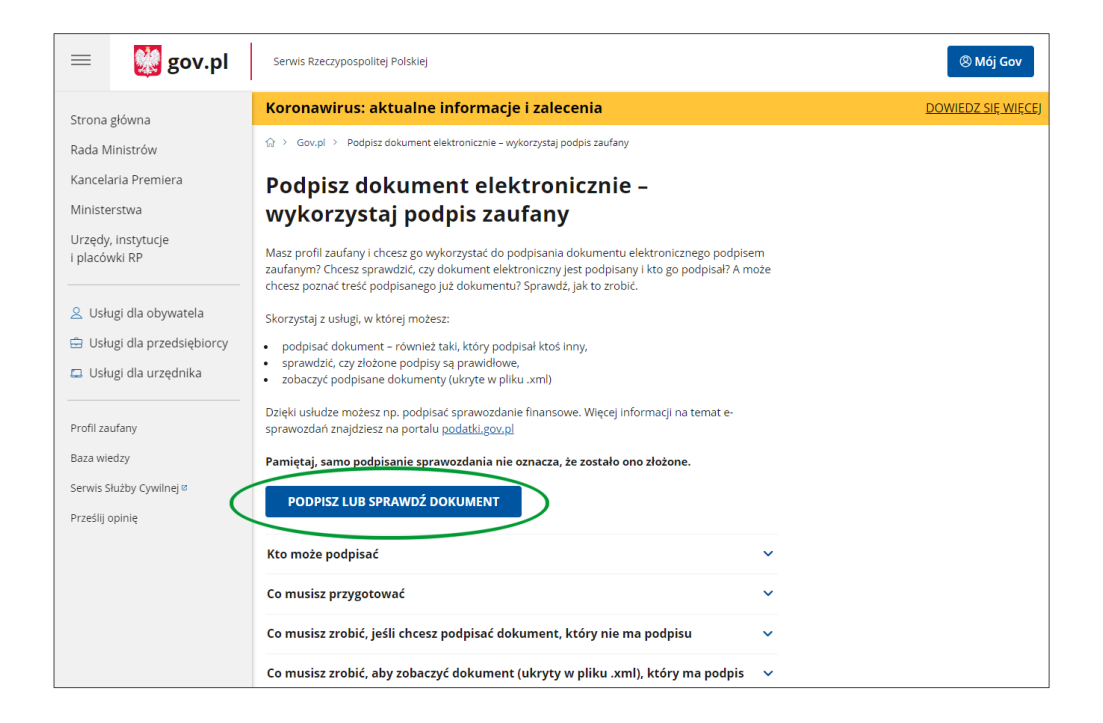

7. Po wczytaniu pobranego pliku XML, wybrać należy opcję "ZOBACZ DOKUMENT", która pozwoli pobrać dokument opatrzony podpisem osoby, wskazanej powyżej tej opcji (Właściciel podpisu).

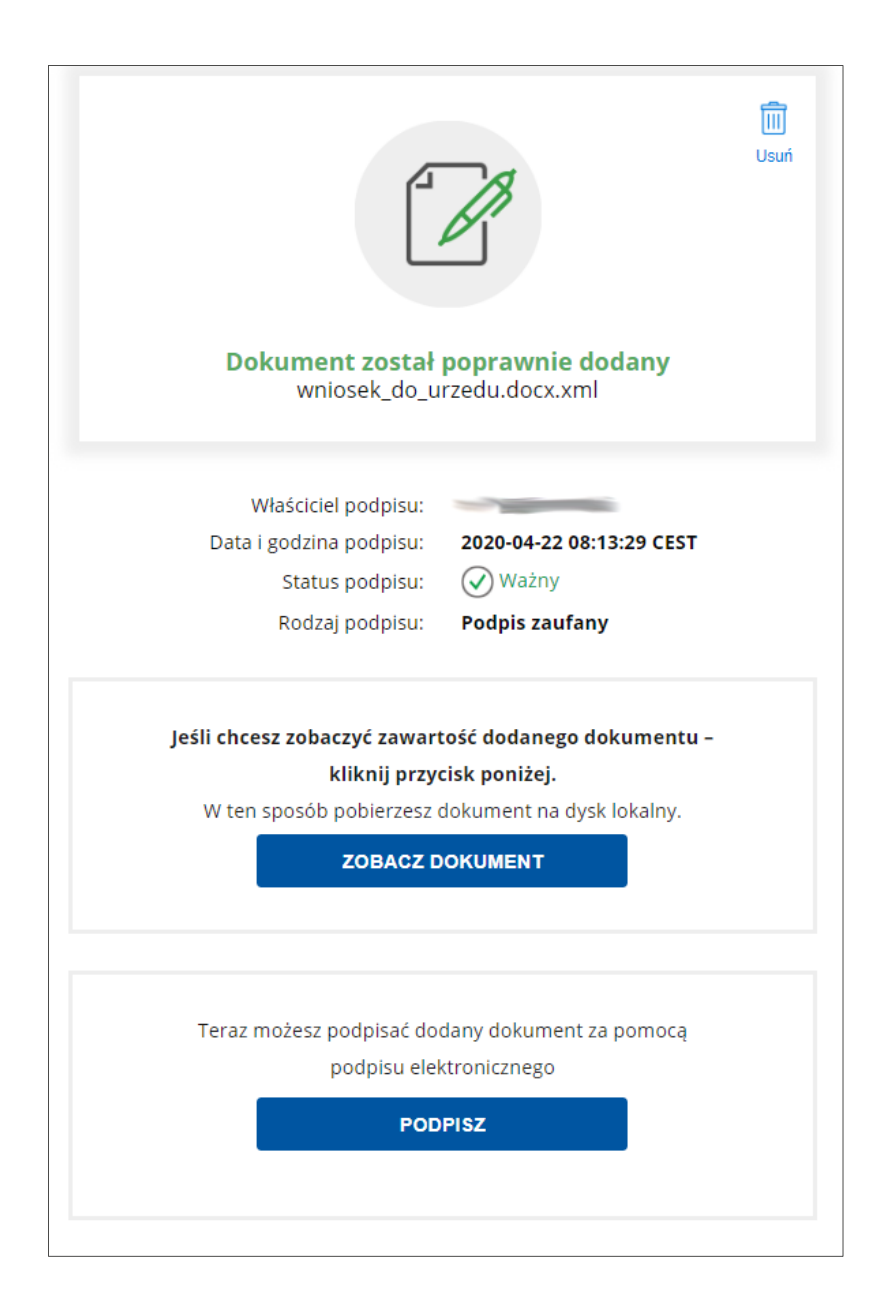

8. Dokument może być podpisywany wielokrotnie. Wybranie opcji "PODPISZ" w podpisanym już wcześniej dokumencie, pozwala podpisać go przez kolejną osobę.

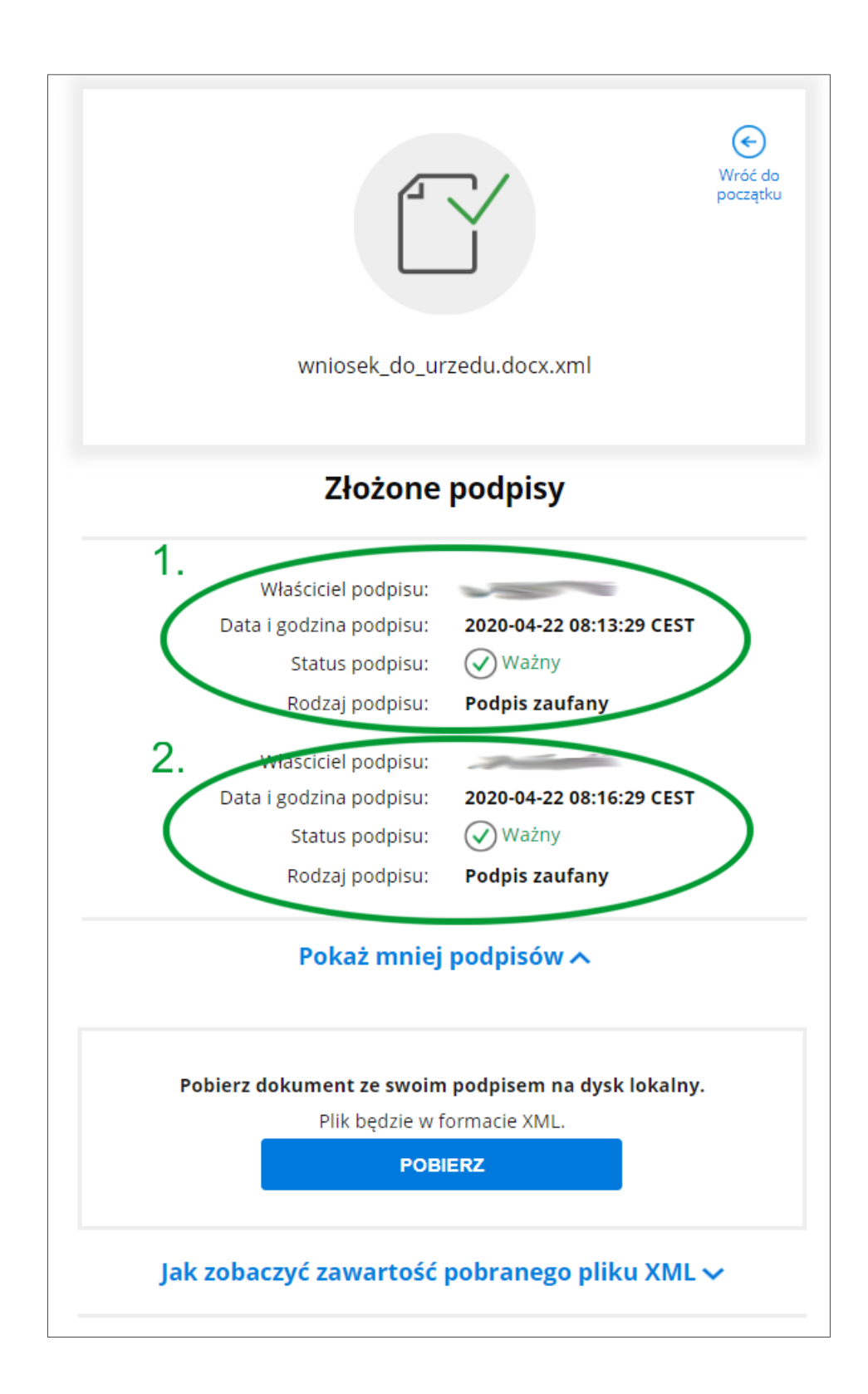